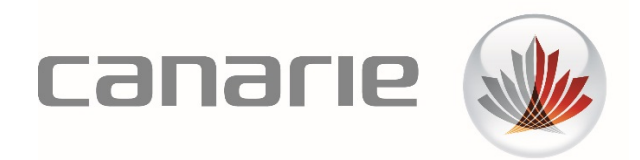

# **User Guide:**

## Using the CAF Guest IdP

Author: Research Software Team support@science.canarie.ca canarie.ca | @canarie\_inc

#### Introduction

Canadian Access Federation (CAF) single sign-on (SSO) credentials are required for certain CANARIE services.. If you require access to one of these services and your home institution either does not release the required CAF SSO attributes or is not a participant in CAF, it will be necessary to log in using a Guest Identity Provider (Guest IdP) account. This document describes the process to create a Guest IdP account.

#### Log in

When you have selected the CANARIE service that you would like to access, click on "Log in" from the top navigation bar, as illustrated in the Research Software Registry example below.

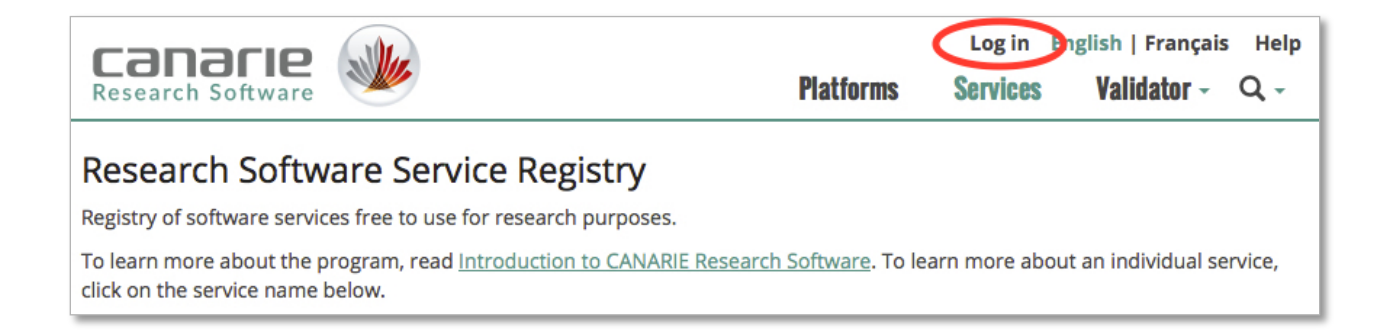

### Using the CAF Guest Identity Provider (IdP)

At this point, you will be redirected to the CAF Guest IdP login and registration page. As shown in the diagram below, a list of available IdPs are presented. If your home institution IdP is listed, select it and log in using your home credentials.

Otherwise, please select the "CAF Guest IdP" option as highlighted in the diagram below. This will allow you to log in either by using previously-generated guest credentials or by creating a new account.

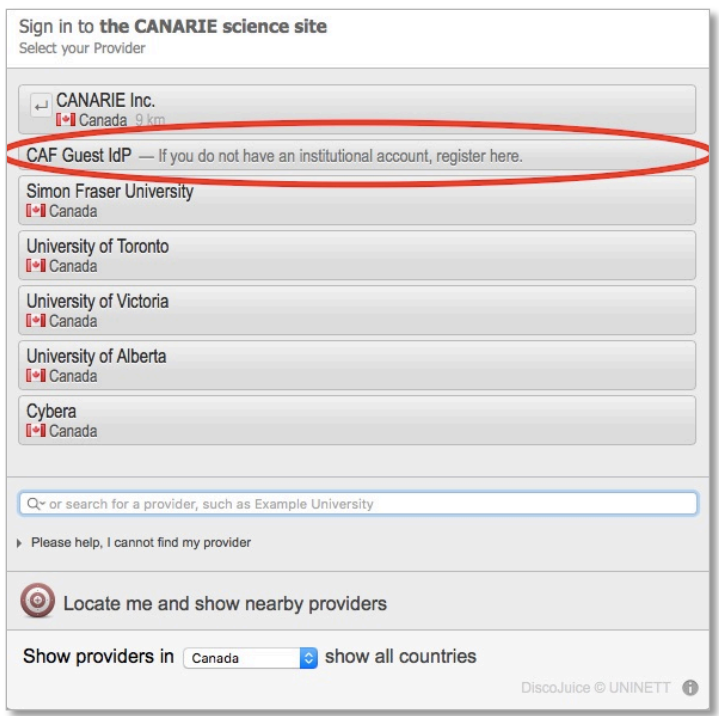

If you already have guest credentials, enter them in the log-in box provided. If not, create a new account by clicking on the link under "I don't have an account".

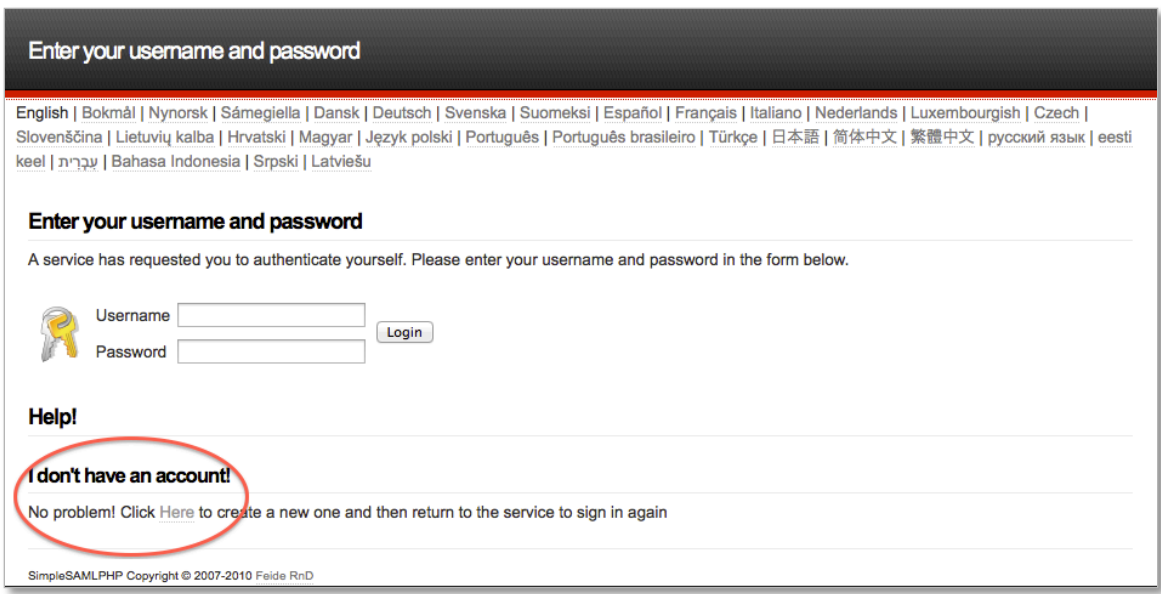

You will then be taken to the Guest IdP registration page as shown below.

**NOTE:** CANARIE is working with CAF institutional members to allow you to log in using your home institution credentials. If your home institution is a CAF member, please use your institutional email address when creating a CAF Guest IdP account to make this transition process seamless.

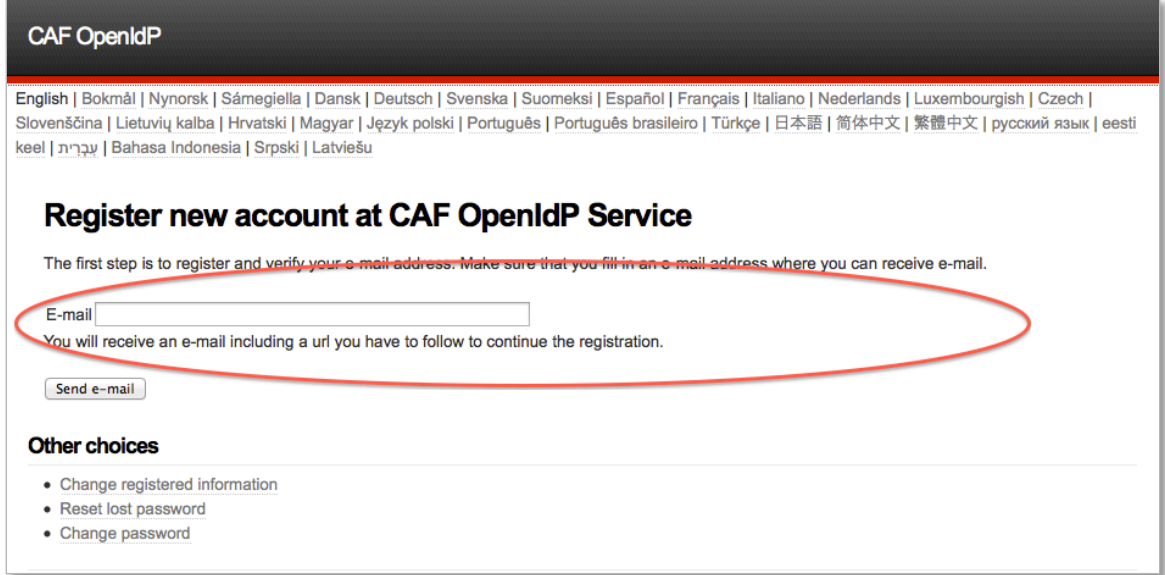

Enter your email address in the box provided and press the "Send e-mail" button. You will be sent an email containing instructions on how to complete the registration process. Follow the instructions in the email to create your credentials.

Once you have created credentials, return to the CANARIE service you were trying to access and follow the process above. When presented with the list of identity providers, select "CAF Guest IdP" and enter the username/password you created.

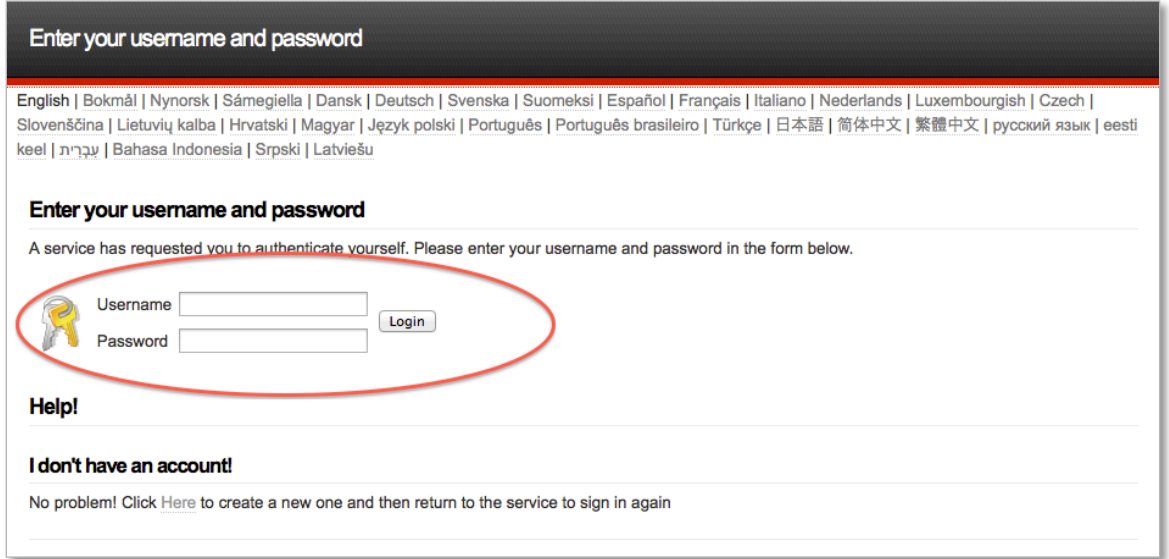

You will now be registered as a user and logged in to access the appropriate service.